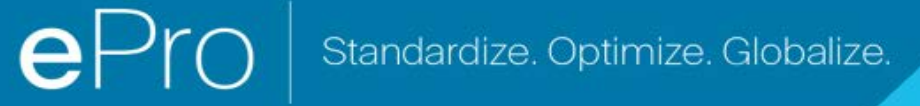

## **Kurzanleitung**

### **So lösen Sie das Währungsproblem im Portal**

Einige PPG-Lieferanten erhalten eine Fehlermeldung, wenn sie versuchen, Rechnungen über das Portal einzureichen.

C Currency not enabled. Portal Administrator: To activate currency, go to Setup > General Site Settings > Currency Configuration.

Befolgen Sie diese Schritte, um die Währung im Jaggaer Supplier Network (JSN)-Profil zu aktivieren. Bitte beachten Sie, dass Sie den Unterschied zwischen dem PPG-Portal (grau mit weißen / blauen Symbolen) und dem JSN (schwarz mit weißen Symbolen) anhand der Farbe der Menüleiste auf der linken Seite erkennen können.

Wenn diese Schritte den Fehler nicht beheben, wenden Sie sich bitte an den [Jaggaer-Support.](https://www.jaggaer.com/supplier-support/)

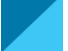

#### **Währung im JSN aktivieren**

Die meisten Lieferanten loggen sich direkt in das PPG-Portal ein. Wenn Sie eine graue Menüleiste sehen, müssen Sie das PPG-Portal verlassen und das JSN öffnen.

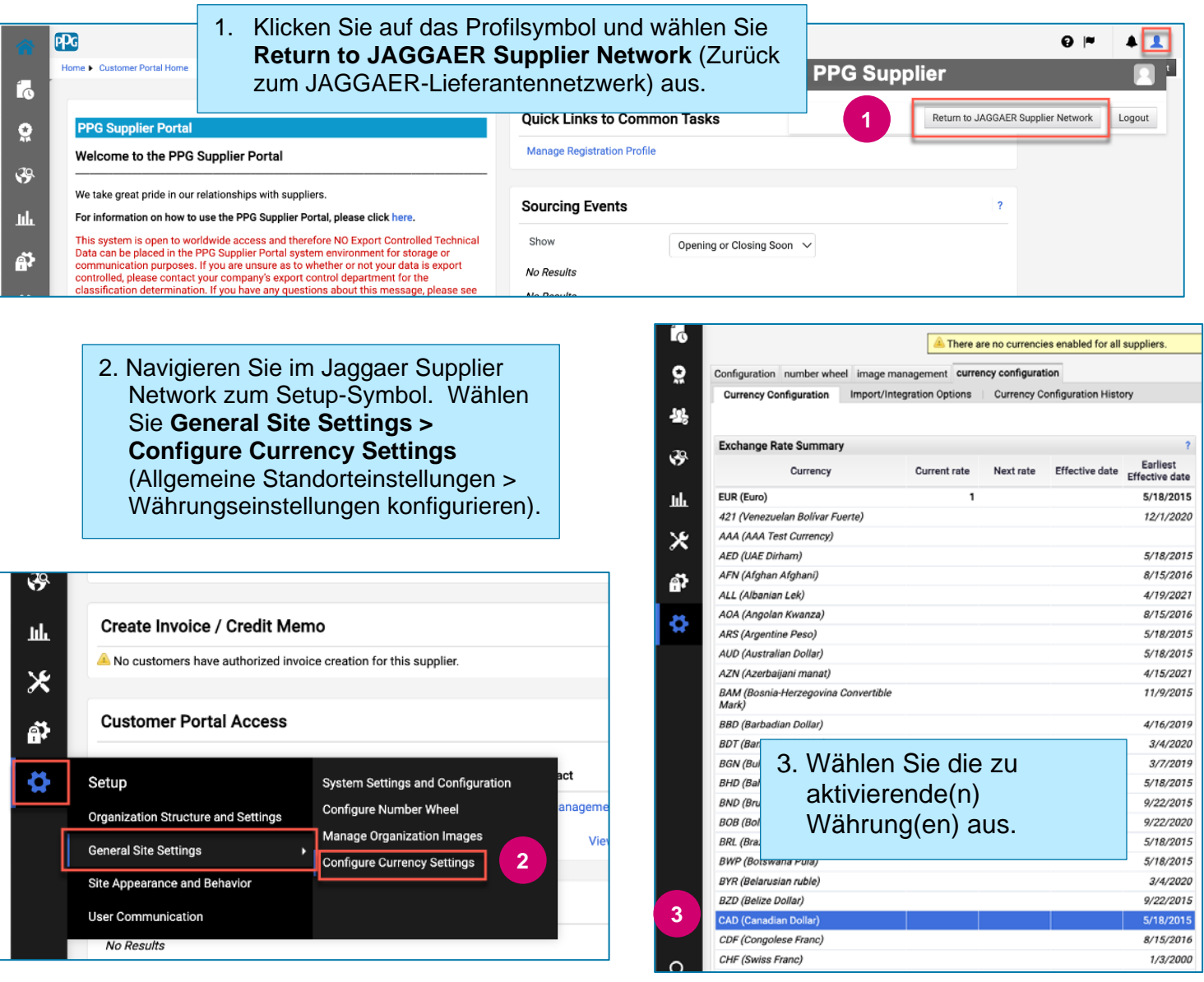

## **Kurzanleitung**

# **So lösen Sie das Währungsproblem im Portal**

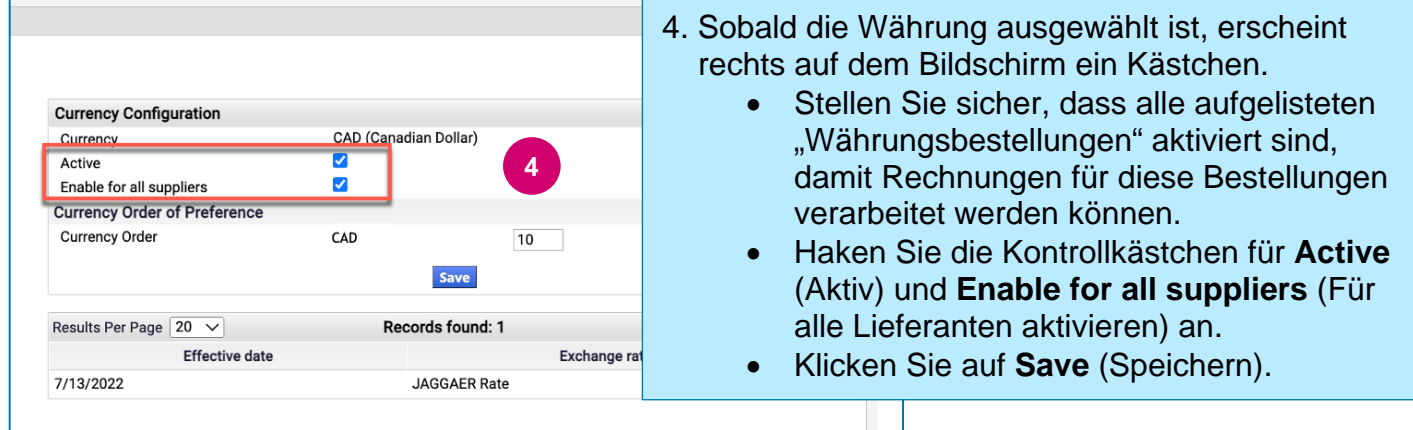

Sie sehen eine Bestätigungsmeldung, sobald die Währung aktiviert wurde.

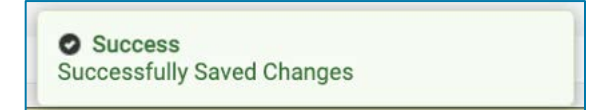

Um zum PPG-Lieferantenportal zurückzukehren, klicken Sie auf das Startseitensymbol <sup>auf</sup> auf der Navigationsleiste. Suchen Sie den Abschnitt **Zugang zum Kundenportal** und klicken Sie auf den Link für das **PPG-Lieferantenportal**.Von hier aus können Sie auf Ihre Bestellungen zugreifen und Rechnungen einreichen.